## **B** Wellspring<br>B Software

## Tech Note

## Settings for RightNetworks & Uniprint 3/14/2014

1. Uniprint Printer settings on RN (QuickBooks):

In QuickBooks go to File > Printer Setup > Select Check/Paycheck:

I. Check the box – Print company name and address (optional)

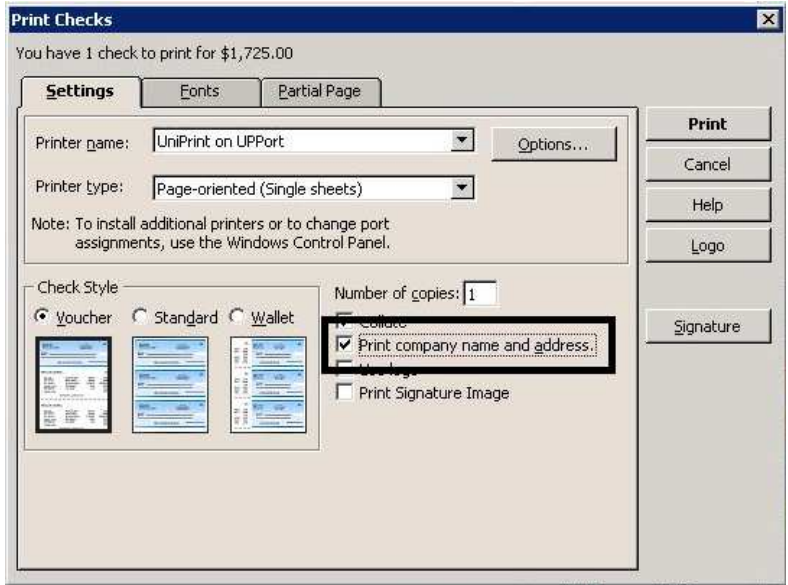

II. Under Options set Resizing Options = None

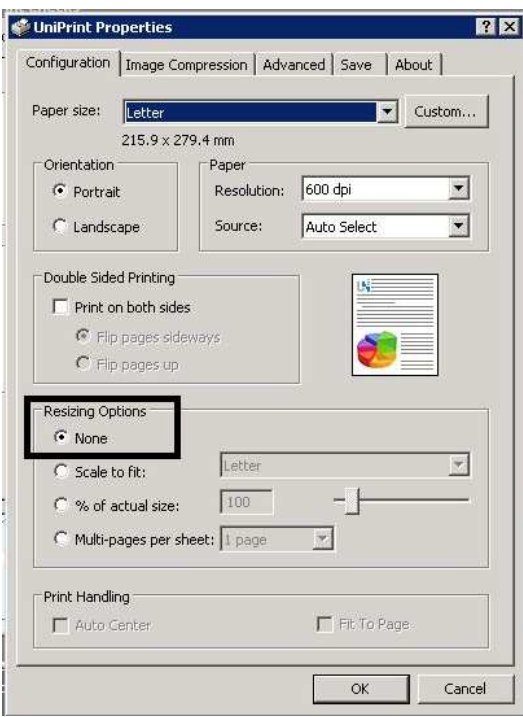

III. Advanced Tab Settings= Check PostScript Emulation, No font embedding

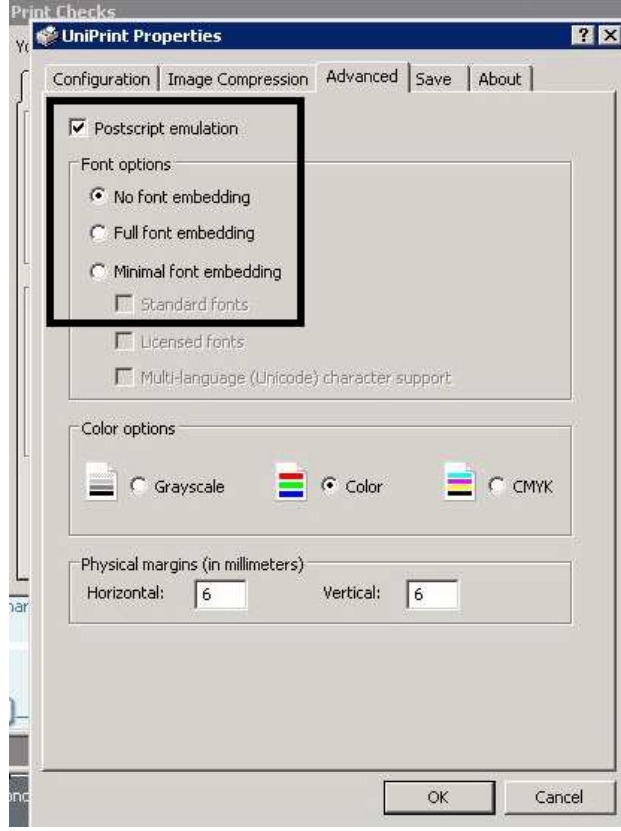

2. Uniprint Client Settings (works with Uniprint 5)

Set Uniprint to Enable Document Preview

Point Uniprint to Preview with another application (Adobe reader or Acrobat)

Browse to the Adobe folder in program files or program files(x86) and point it to the AcroRd32.exe

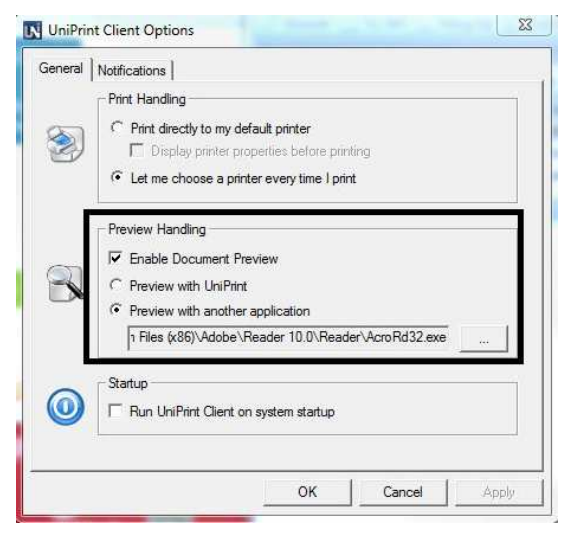

## 3. Adobe Reader/Acrobat settings

Make sure that Adobe is set to "actual size" when printing (screenshot of the Adobe print screen)

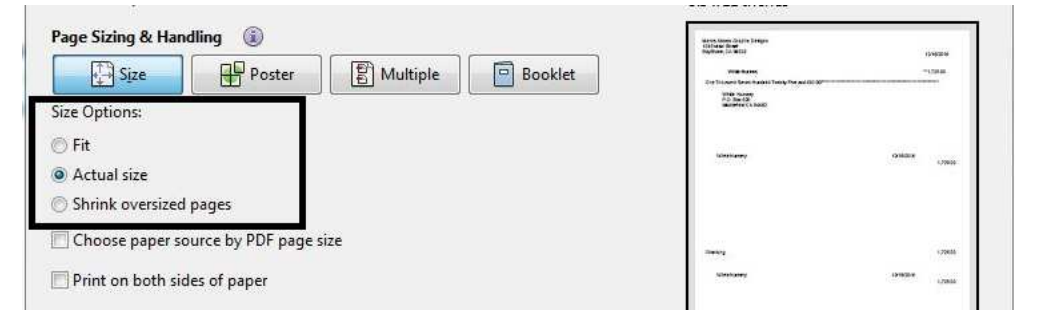